### ahah CISCO.

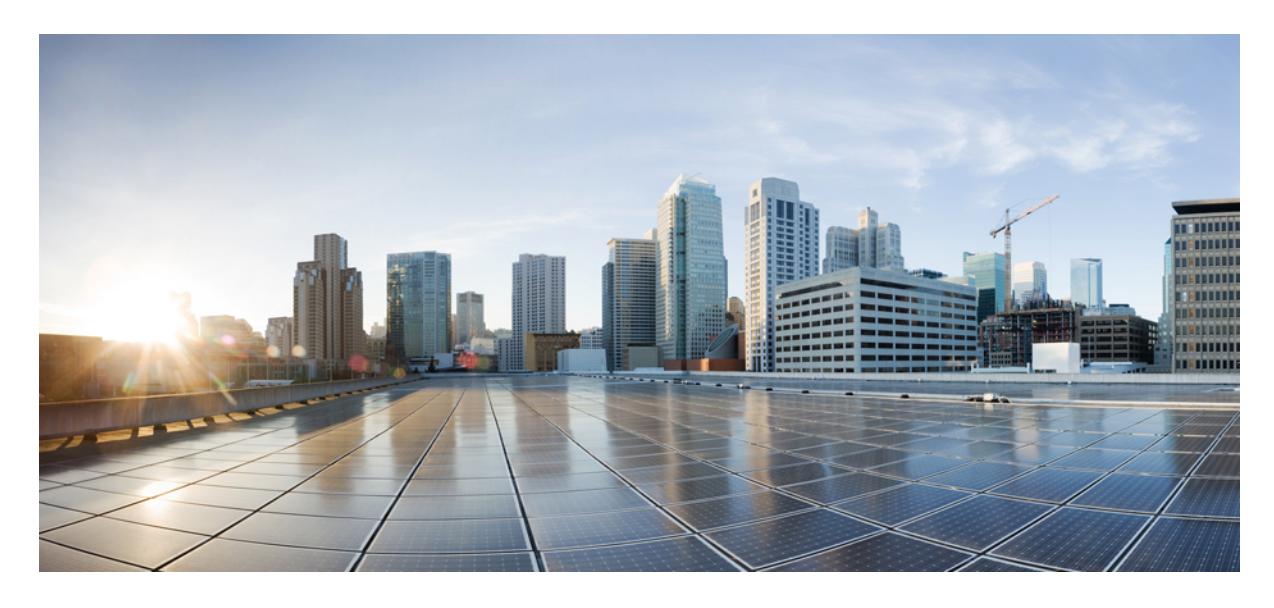

## **CDP** および **LLDP** の **Cisco APIC** サポート

新機能および変更された機能に関する情報 **2** Cisco Discovery Protocol **2** Link Layer Discovery Protocol **2** Cisco APIC の CDP および LLDP **3** ソフトウェア アーキテクチャ **3** CDP および LLDP の注意事項と制約事項 **5** GUI を使用したスパイン スイッチでの CDP および LLDP の構成 **5** GUI を使用したリーフ スイッチでの CDP および LLDP の構成 **7** REST API を使用したリーフおよびスパイン スイッチでの CDP および LLDP の構成 **10** NX-OS CLI を使用したリーフ スイッチの CDP の構成 **11** NX-OS CLI を使用した管理インターフェイスのスパイン スイッチでの CDP の設定 **13** NX-OS CLI を使用したリーフ スイッチの LLDP の構成 **14** NX-OS CLI を使用したスパイン スイッチでの LLDP の構成 **16**

# 新機能および変更された機能に関する情報

次の表は、この最新リリースまでの主な変更点の概要を示したものです。ただし、今リリースまでの変更点や新機能の 一部は表に記載されていません。

表 **<sup>1</sup> :** 新機能と変更された動作

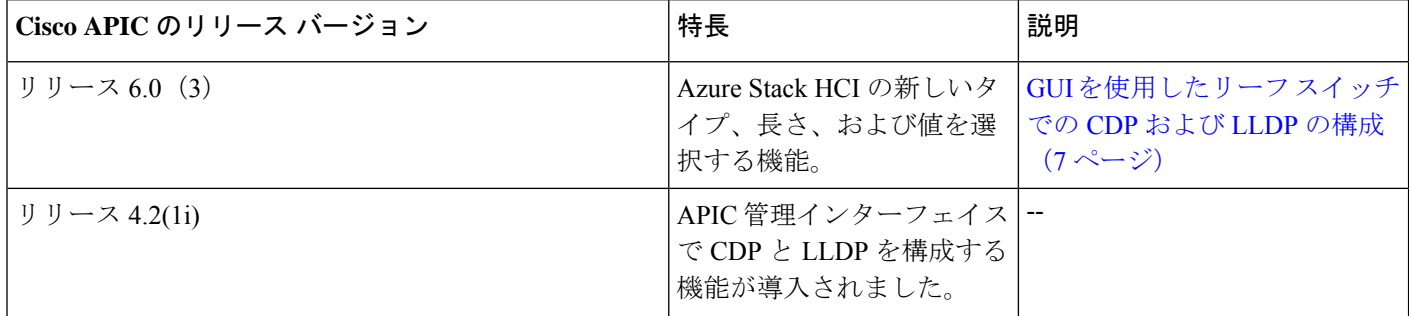

## **Cisco Discovery Protocol**

CDP は、ルータ、ブリッジ、アクセス サーバー、コミュニケーション サーバー、スイッチを含め、シスコ製のあらゆ る機器で動作する、メディア独立型およびプロトコル独立型のプロトコルです。CDP は、ネットワークに接続された 他のCiscoデバイスを自動的に検出し学習することをネットワーク管理アプリケーションによって可能にするデバイス 検出プロトコルです。Cisco Discovery Protocol (CDP)は、ネットワークに接続されたそして/またはデバイスに接続さ れた他のCiscoデバイスを自動的に検出し学習することをネットワーク管理アプリケーションによって可能にするデバ イス検出プロトコルです。

CDP はネイバー デバイスのプロトコル アドレスを収集し、各デバイスのプラットフォームを検出します。CDP の動作 はデータリンク層上に限定されます。異なるレイヤ 3 プロトコルをサポートする 2 つのシステムで相互学習が可能で す。

CDP が設定された各デバイスは、マルチキャスト アドレスに定期的にアドバタイズメントを送信します。各デバイス は、SNMPメッセージを受信できるアドレスを少なくとも1つアドバタイズします。アドバタイズメントには保持時間 情報も含まれます。保持時間は、受信デバイスが CDP 情報を削除するまでに保持する時間の長さを表します。アドバ タイズメントまたはリフレッシュ タイマーおよびホールド タイマーを設定できます。

## **Link Layer Discovery Protocol**

他社製デバイスのディスカバリを許可するために、Cisco APIC は、IEEE 802.1ab 標準規格で定義されているベンダー ニュートラルなデバイス ディスカバリ プロトコルである Link Layer Discovery Protocol(LLDP)をサポートしていま す。LLDPを使用すると、ネットワークデバイスはそれ自体のデバイスに関する情報を、ネットワーク上の他のデバイ スにアドバタイズできます。このプロトコルはデータリンク層で動作するため、異なるネットワーク層プロトコルが稼 働する 2 つのシステムで互いの情報を学習できます。

LLDPは、デバイスおよびそのインターフェイスの機能と現在のステータスに関する情報を送信する単一方向のプロト コルです。LLDP デバイスはこのプロトコルを使用して、他の LLDP デバイスからだけ情報を要求します。

LLDPは一連の属性をサポートしており、これを使用して他のデバイスを検出します。これらの属性には、タイプ、長 さ、および値(TLV)の説明が含まれています。LLDP デバイスは TLV を使用して、ネットワーク上の他のデバイス と情報を送受信できます。設定情報、デバイスの機能、デバイス ID などの詳細情報は、このプロトコルを使用してア ドバタイズできます。

### **Cisco APIC** の **CDP** および **LLDP**

Cisco APIC リリース4.2 (1) 以降では、リーフおよびスパインスイッチ管理インターフェイスで Cisco Discovery Protocol (CDP)および Link Layer Discovery Protocol(LLDP)を構成できます。リーフおよびスパイン スイッチ管理インター フェイスで CDP と LLDP を有効にすると、ケーブルを物理的に調べて追跡することなく、ケーブル接続の問題をトラ ブルシューティングできます。これは、スタッフがいないサイトで特に役立ちます。

ユーザーは、スイッチごとのポリシーとしてではなく、すべてのスイッチのすべての管理インターフェイスに対してグ ローバルでファブリック全体の CDP および LLDP を有効にする必要があります。この機能を使用すると、すべての管 理インターフェイスで CDP と LLDP を同時に有効または無効にできます。

CDP と LLDP が有効になっている場合、ユーザーは Cisco ACI ノードへの接続に使用されるアウトオブバンド (OOB) 管理スイッチのネイバーとして Cisco ACI ファブリックノードの管理インターフェイスを表示できます。さらに、ユー ザーは、スパイン スイッチとリーフ スイッチから直接接続されたデバイスを検出できます。

## ソフトウェア アーキテクチャ

Cisco APIC では、リリース 4.2(1)以降、次の LLDP および CDP ポリシーの実装が管理インターフェイスでサポート されています:

- スイッチ レベル ポリシーの lldp:InstPol および cdp:InstPol
- lldp:IfPol および cdp:IfPol(インターフェイス レベルのポリシーの場合)。

図 **<sup>1</sup> :** ユーザー構成可能な **infraAccNodePGrp** および **CDP** および **LLDP** インターフェイスポリシーとの関係

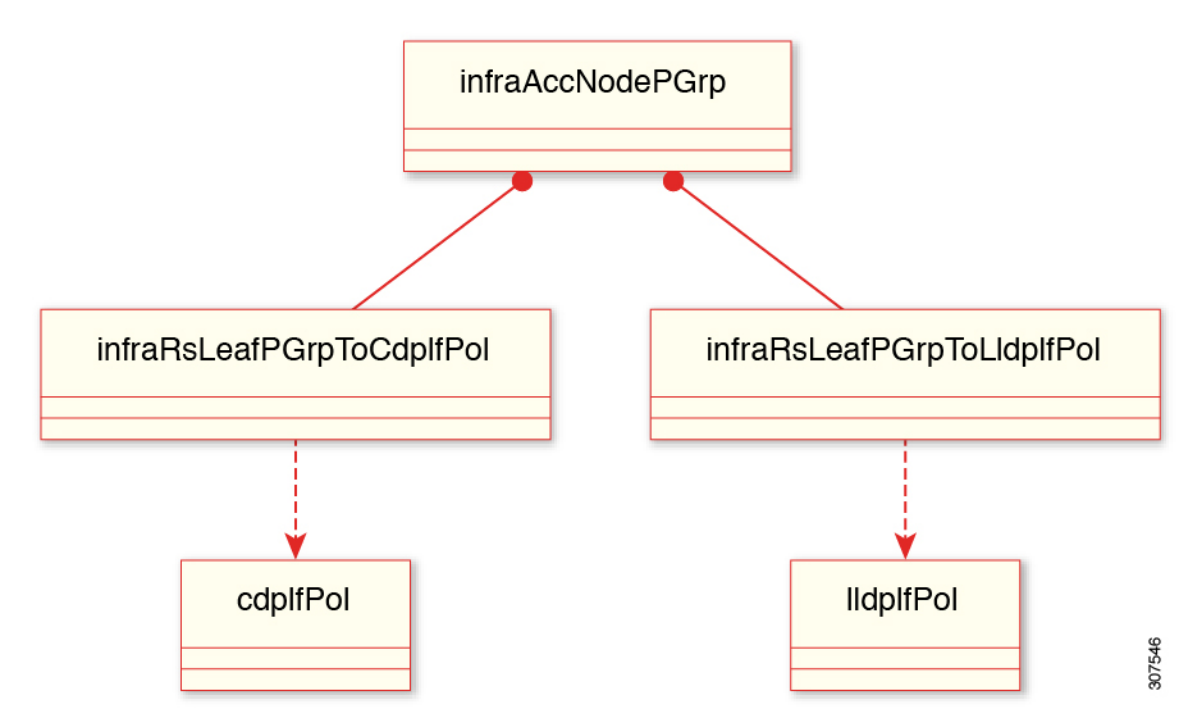

リーフ スイッチの場合、2 つの新しい関係が infraAccNodePGrp の下に作成され、リーフ スイッチ ポリシー グループに それぞれ cdpIfPol と lldpIfPol に関連付けられます。詳細については、前出の図を参照してください。

図 **<sup>2</sup> :** ユーザー構成可能な **infraSpineAccNodePGrp** および **CDP** および **LLDP** インターフェイスポリシーとの関係

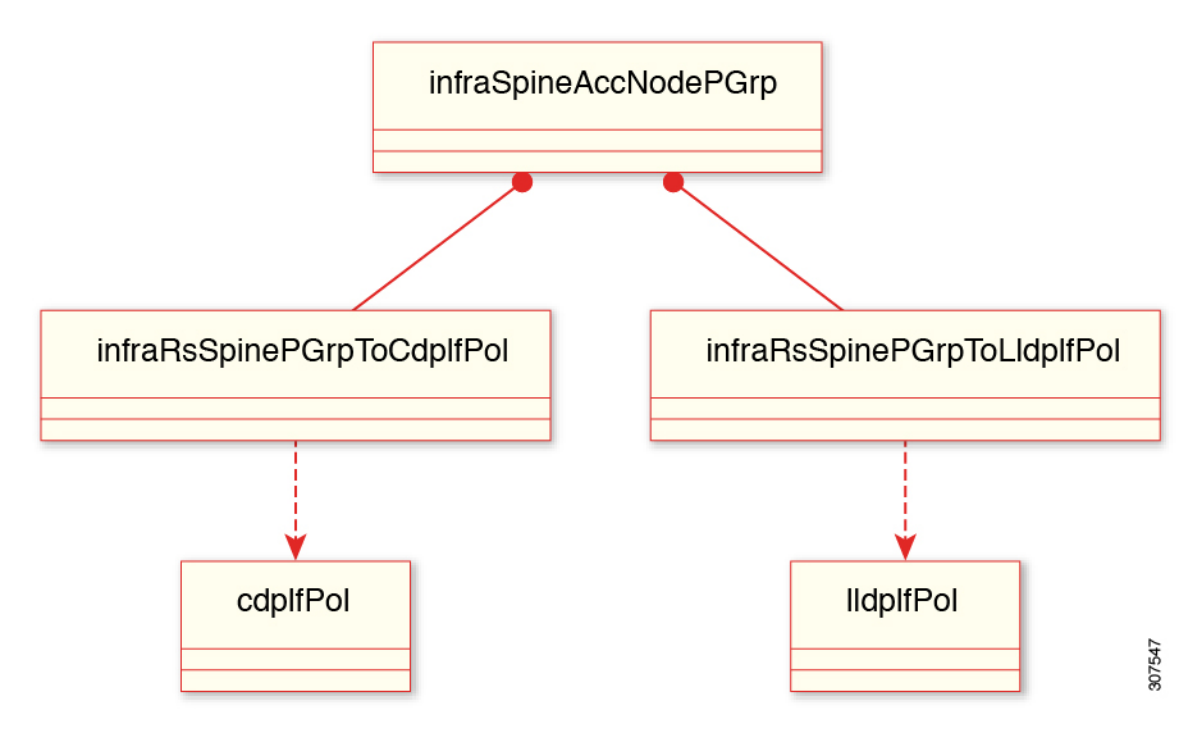

同様に、スパイン スイッチの場合、2 つの新しい関係が infraSpineAccNodePGrp の下に作成され、スパイン スイッチ ポ リシーグループにそれぞれcdpIfPolとlldpIfPolに関連付けられます。詳細については、前出の図を参照してください。

### **CDP** および **LLDP** の注意事項と制約事項

- インターフェイス上で CDP と LLDP を有効化または無効化にするには、事前にデバイス上で LLDP をイネーブル にしておく必要があります。
- デフォルトでは、LLDP または CDP ポリシーをスイッチ ポリシー グループに関連付けない場合、プロトコルは管 理インターフェイスで無効化になります。
- 接続数が 256 のハブにポートを接続した場合、CDP はポートあたり最大 256 のネイバーを検出できます。
- CDP を設定できるのは、物理インターフェイスおよびポート チャネル上に限られます。
- インターフェイス上でLLDPを有効化または無効化にするには、事前にファブリック上でLLDPを有効化にしてお く必要があります。
- LLDP は 1 つのポートにつき 1 つのデバイスを検出できます。
- 追加の LLDP および IEEE DCBX TLV は、FEX インターフェイスではサポートされません。
- ユーザーが VLAN の作成時に 32 文字以上を構成した場合でも、TLV 名には標準規格で指定されている最初の 32 文字のみが含まれます。
- インターフェイスに 25 を超える現用系 VLAN がある場合でも、VLAN 名 TLV でアドバタイズされるのは 25 の VLAN だけです。
- ルーテッド サブインターフェイスに関連付けられている VLAN はアドバタイズされません。
- インフラ VLAN がインターフェイスで有効になっている場合でも、インフラ VLAN はアドバタイズされません。

## **GUI** を使用したスパイン スイッチでの **CDP** および **LLDP** の構成

次のタスクでは、管理インターフェイス専用の個別の CDP および LLDP ポリシーを作成し、そのポリシーをノード レ ベルのポリシーとしてスパイン スイッチ ポリシー グループに追加します。

#### 始める前に

Cisco ACI ファブリック内の関連するすべてのリーフおよびスパイン スイッチは、少なくとも Cisco APIC リリース 4.2 (1)をサポートする必要があります。

#### 手順

ステップ **1** メニュー バーで、 **[**ファブリック(**Fabric**)**]** > **[**アクセス ポリシー(**Access Policies**)**]** > **[**ポリシー (**Policies**)**]** > **[**インターフェイス(**Interface**)**]** > **[CDP** インターフェイス(**CDP Interface**)**]** の順に選択 します。

- ステップ **2** 右クリックして**[CDP**インターフェイスポリシーを作成(**Create CDP Interface Policy**)**]**を選択します。
- ステップ **3 [**インターフェイス ポリシーを作成(**Create Interface Policy**)**]** ダイアログボックスで、次の操作を実行 します:
	- a) **[**名前(**Name**)**]** フィールドにCDP インターフェイス ポリシーの名前を入力します。
	- b) **[**管理状態(**Admin State**)**]** フィールドで、**[**無効化(**Disabled**)**]**タブ または **[**有効化(**Enabled**)**]** タ ブ を選択します。[送信(Submit)] をクリックします。

デフォルト値は [Enabled] です。

スパイン スイッチの CDP インターフェイス ポリシーが有効になっている。

- ステップ **4 [**ナビゲーション(**Navigation**)**]** ペインで、 **[**ファブリック(**Fabric**)**]** > **[**アクセス ポリシー(**Access Policies**)**]** > **[**ポリシー(**Policies**)**]** > **[**インターフェイス(**Interface**)**]** > **[LLDP**インターフェイス(**LLDP Interface**)**]** の順に選択します。
- ステップ **5** 右クリックして **[LLDP** インターフェイス ポリシーを作成(**Create CDP Interface Policy**)**]** を選択しま す。
- ステップ **6 [LLDP** インターフェイス ポリシーを作成(**Create LLDP Interface Policy**)**]** ダイアログボックスで、次 の操作を実行します:
	- a) **[**名前(**Name**)**]** フィールドに LLDP インターフェイス ポリシーの名前を入力します。
	- b) **[**受信状態(**Receive State**)**]** フィールドで、**[**無効化(**Disabled**)**]**タブ または **[**有効化(**Enabled**)**]** タブ を選択します。

デフォルト値は [Enabled] です。

c) **[**送信状態(**Transmit State**)**]** フィールドで、**[**無効化(**Disabled**)**]**タブ または **[**有効化(**Enabled**)**]** タブ を選択します。

デフォルト値は [Enabled] です。

- d) [送信(Submit)] をクリックします。 スパイン スイッチの LLDP インターフェイス ポリシーが有効になっている。
- ステップ **7** CDP および LLDP ポリシーを適切なスパイン スイッチに適用するには、メニュー バーで**[**ファブリック (**Fabric**)**]** > **[**アクセス ポリシー(**Access Policies**)**]**、 > **[**スイッチ(**Switches**)**]**、 > **[**スパイン スイッチ (**Spine Switches**)**]**、 > **[**ポリシー グループ(**Policy Groups**)**]**の順に選択し、[スパイン スイッチ ポリ シー グループの作成(**CreateSpineSwitch Policy Group**)**]** を右クリックして、ポリシー グループを作成 します。
- ステップ **8 Create** スパイン スイッチ **Policy Group** ダイアログボックスで、次の操作を実行します:
	- CDP または LLDP ポリシーを指定しない場合は、デフォルトの CDP および LLDP ポリシーが 自動的に使用されます。 (注)
	- a) **[**名前(**Name**)**]** フィールドにスパイン スイッチ ポリシー グループの名前を入力します。
	- b) **[CDP** ポリシー(**CDP Policy**)**]** フィールドで、ドロップダウン リストから、適切な CDP ポリシーを 選択します。
	- c) **[LLDP** ポリシー(**LLDP Policy**)**]** フィールドで、ドロップダウン リストから、適切な LLDP ポリ シーを選択します。[送信 (Submit) ] をクリックします。

これにより、スパイン スイッチ ポリシー グループが作成されます。

- ステップ **9** スパインスイッチプロファイルを作成するには、**[**ファブリック(**Fabric**)**]**>**[**アクセスポリシー(**Access Policies**)**]**、 > **[**スイッチ(**Switches**)**]**、 > **[**スパイン スイッチ(**Spine Switches**)**]**、 > **[**プロファイル (**Profiles**)**]** の順に選択し、**[**プロファイル(**Profiles**)**]** を右クリックして **[**スパイン プロファイルの作 成(**Create Spine Profile**)**]** を選択します。
- ステップ **10 Create Spine Profile** ダイアログボックスで、次の操作を実行します:
	- a) [名前 (Name) ] フィールドに、スパイン プロファイルの名前を入力します。
	- b) **[**スパインセレクタ(**SpineSelectors**)**]**エリアの**[**名前(**Name**)**]**フィールドに、セレクタの名前を入 力します。
	- c) **[**ブロック(**Blocks**)**]**フィールド内のドロップダウンリストからご希望のスパインスイッチのチェッ クボックスをチェックします。
	- d) **[**ポリシーグループ(**PolicyGroup**)**]**フィールドで、以前に作成した適切なポリシーグループを選択 します。**[**更新(**Update**)**]** をクリックし、**[**次へ(**Next**)**]** をクリックします。
	- e) **[**関連付け(**Associations**)**]**タブで、必要に応じてさらにアクションを実行し、**[**完了(**Finish**)**]**をク リックします。

スパインスイッチプロファイルが作成され、スパインスイッチポリシーグループが関連付けられます。

## **GUI** を使用したリーフ スイッチでの **CDP** および **LLDP** の構成

次のタスクでは、管理インターフェイス専用の個別の CDP および LLDP ポリシーを作成し、そのポリシーをノードレ ベルのポリシーとしてリーフ スイッチ ポリシー グループに追加します。

#### 始める前に

Cisco Application Centric Infrastructure(ACI)ファブリック内の関連するすべてのリーフおよびスパイン スイッチは、 Cisco Application Policy Infrastructure Controller (APIC) リリース 4.2 (1) 以上をサポートする必要があります。

#### 手順

- ステップ **1** メニュー バーで、 **[**ファブリック(**Fabric**)**]** > **[**アクセス ポリシー(**Access Policies**)**]** > **[**ポリシー (**Policies**)**]** > **[**インターフェイス(**Interface**)**]** > **[CDP** インターフェイス(**CDP Interface**)**]** の順に選択 します。
- ステップ **2** 右クリックして**[CDP**インターフェイスポリシーを作成(**Create CDP Interface Policy**)**]**を選択します。
- ステップ **3 [**インターフェイス ポリシーを作成(**Create Interface Policy**)**]** ダイアログボックスで、次の操作を実行 します:
	- a) **[**名前(**Name**)**]** フィールドにCDP インターフェイス ポリシーの名前を入力します。
	- b) **[**管理状態(**Admin State**)**]** フィールドで、**[**無効化(**Disabled**)**]**タブ または **[**有効化(**Enabled**)**]** タ ブ を選択します。[Submit] をクリックします。

デフォルト値は [Enabled] です。

リーフ スイッチの CDP インターフェイス ポリシーを有効にしている。

- ステップ **4 [**ナビゲーション(**Navigation**)**]** ペインで、 **[**ファブリック(**Fabric**)**]** > **[**アクセス ポリシー(**Access Policies**)**]** > **[**ポリシー(**Policies**)**]** > **[**インターフェイス(**Interface**)**]** > **[LLDP**インターフェイス(**LLDP Interface**)**]** の順に選択します。
- ステップ **5** 右クリックして **[LLDP** インターフェイス ポリシーを作成(**Create CDP Interface Policy**)**]** を選択しま す。
- ステップ **6 [LLDP** インターフェイス ポリシーを作成(**Create LLDP Interface Policy**)**]** ダイアログボックスで、次 の操作を実行します:
	- a) **[**名前(**Name**)**]** フィールドに LLDP インターフェイス ポリシーの名前を入力します。
	- b) **[**受信状態(**Receive State**)**]** フィールドで、**[**無効化(**Disabled**)**]**タブ または **[**有効化(**Enabled**)**]** タブ を選択します。

デフォルト値は [Enabled] です。

c) **[**送信状態(**Transmit State**)**]** フィールドで、**[**無効化(**Disabled**)**]**タブ または **[**有効化(**Enabled**)**]** タブ を選択します。

デフォルト値は [Enabled] です。

d) **[DCBXP** バージョン(**DCBXP Version**)**]** フィールドで、**[CEE]** または **[IEEE 802.1]** タブを選択しま す。

デフォルト値は **CEE** です。

**[CEE]** タブを選択すると、LLDP は次の TLV をアドバタイズします。

- DCBX 制御
- 優先グループ
- •優先度ベースフロー制御 (PFC)
- アプリケーション プロトコル

**[IEEE 802.1]** タブを選択すると、LLDP は次の TLV をアドバタイズします。

- ETS の推奨事項
- ETS の構成
- PFC 構成(インターフェイス プライオリティ フロー制御ポリシーを **[**自動(**Auto**)**]** に設定する 必要があります)
- Azure Stack HCI は **IEEE 802.1** を必要とし、Azure Stack HCI サーバーに接続されているイ ンターフェイスに使用されるインターフェイス ポリシー グループの LLDP を有効にし、 オプションの TLV パラメータを有効にします(ステップ 8 を参照)。 (注)
- e) [送信 (Submit) ] をクリックします。 リーフ スイッチの LLDP インターフェイス ポリシーを有効にしている。
- ステップ **7** CDP および LLDP ポリシーを適切なリーフ スイッチに適用するには、メニューバーで [ファブリック ア クセス ポリシー スイッチ(Fabric Access Policies Switches)] [リーフ スイッチ ポリシー グループ(Leaf

Switches Policy Groups)] に移動してポリシー グループを作成し、[アクセス スイッチ ポリシー グループ の作成 (Create Access Switch Policy Group) 1を右クリックします。 > > > >

- ステップ **8** オプションのLLDPパラメータを構成するには、メニューバーで**[**ファブリック(**Fabric**)**]**>**[**ファブリッ ク ポリシー(**Fabric Policies**)**]** > **[**ポリシー(**Policies**)**]** > **[**グローバル(**Global**)**]** > **[LLDP** ポリシー デ フォルト(**LLDPPolicy Default**)**]**に移動します。**[LLDP**インターフェイスポリシー**-**デフォルト(**LLDP Interface Policy - Default**)**]** ダイアログボックスで、次の操作を実行します:
	- a) **[Hold Time**(秒)(**Hold Time (sec)**)**]** フィールドで、保持時間を指定します。
	- b) **[**初期遅延時間(秒)(**Initial Delay Time (sec)**)] フィールドで、初期遅延時間を指定します。
	- c) **[**送信周波数 (秒)**Transmit Frequency (sec)]** フィールドで、送信頻度時間を指定します。
	- d) **[**オプション **TLV** セレクタ(**Optional TLV Selector**)**]** で、LLDP に関連付ける TLV を選択します。
	- 選択した TLV はグローバルに有効になります。 (注)

Azure Stack HCI の場合、**[LLDP** インターフェイスポリシー **-** デフォルト(**LLDP Interface Policy - Default**)**]** で次の TLV を選択する必要があります:

- ポート リンク集約
- ポート最大のフレームサイズ
- ポートVLAN名
- IEEE 802.1 DCBX(AzureStack HCI ストレージ ネットワークおよびその他の no-drop トラ フィック用)
- ステップ **9 Create Access Switch Policy Group** ダイアログボックスで、次の操作を実行します:
	- CDP または LLDP ポリシーを指定しない場合は、デフォルトの CDP および LLDP ポリシーが 自動的に使用されます。 (注)
	- a) **[**名前(**Name**)**]** フィールドにアクセス スイッチ ポリシー グループの名前を入力します。
	- b) **[CDP** ポリシー(**CDP Policy**)**]** フィールドで、ドロップダウン リストから、適切な CDP ポリシーを 選択します。
	- c) **[LLDP** ポリシー(**LLDP Policy**)**]** フィールドで、ドロップダウン リストから、適切な LLDP ポリ シーを選択します。[送信(Submit)] をクリックします。

これにより、アクセス スイッチ ポリシー グループ(リーフ スイッチ ポリシー グループ) が作成されま す。

- ステップ **10** リーフ スイッチ プロファイルを作成するには、メニュー バーで**[**ファブリック(**Fabric**)**]** > **[**アクセス ポリシー(**Access Policies**)**]** > **[**スイッチ(**Switches**)**]** > **[**リーフ スイッチ(**Leaf Switches**)**]** > **[**プロファ イル(**Profiles**)**]**に移動し、**[**プロファイル(**Profiles**)**]** を右クリックして **[**リーフ プロファイルの作成 (**Create Leaf Profile**)**]** を選択します。
- ステップ **11 Create Leaf Profile** ダイアログボックスで、次の操作を実行します:
	- a) **[**名前(**Name**)**]** フィールドに、リーフ プロファイルの名前を入力します。
	- b) **[**リーフ セレクタ(**Leaf Selectors**)**]**エリアの**[**名前(**Name**)**]** フィールドに、セレクタの名前を入力 します。
- c) **[**ブロック(**Blocks**)**]**フィールド内のドロップダウンリストからご希望のリーフスイッチのチェック ボックスをチェックします。
- d) **[**ポリシーグループ(**PolicyGroup**)**]**フィールドで、以前に作成した適切なポリシーグループを選択 します。**[**更新(**Update**)**]** をクリックし、**[**次へ(**Next**)**]** をクリックします。
- e) **[**関連付け(**Associations**)**]**タブで、必要に応じてさらにアクションを実行し、**[**完了(**Finish**)**]**をク リックします。

リーフスイッチプロファイルが作成され、リーフスイッチポリシーグループが関連付けられます。リー フ スイッチ プロファイルは、インターフェイス レベルではなく、ノード レベルで関連付けられます。

## **REST API** を使用したリーフおよびスパイン スイッチでの **CDP** およ び **LLDP** の構成

次のタスクでは、管理インターフェイス専用の個別の CDP および LLDP ポリシーを作成し、そのポリシーをノードレ ベルのポリシーとしてリーフ スイッチ ポリシー グループに追加します。

#### 始める前に

Cisco ACI ファブリック内の関連するすべてのリーフおよびスパイン スイッチは、少なくとも Cisco APIC リリース 4.2 (1)をサポートする必要があります。

#### 手順

ステップ **1** リーフ スイッチ セレクタ名とノード ブロック範囲を指定し、適切なリーフ スイッチ ポリシー グループに 関連付けます。

#### 例:

```
<polUni>
<infraInfra>
   <infraNodeP name="test" status="">
        <infraLeafS name="test" type="range">
            \langleinfraNodeBlk name="test" from ="101" to ="101"/>
            <infraRsAccNodePGrp tDn="uni/infra/funcprof/accnodepgrp-test" status="" />
        </infraLeafS>
   </infraNodeP>
```
ステップ **2** スパイン スイッチ セレクタ名とノード ブロック範囲を指定し、適切なスパイン スイッチ ポリシー グルー プに関連付けます。

例:

```
<infraSpineP name="test" status="">
    <infraSpineS name="test" type="range" >
        \langleinfraNodeBlk name="test" from ="103" to ="103" />
        <infraRsSpineAccNodePGrp tDn="uni/infra/funcprof/spaccnodepgrp-test" />
```
</infraSpineS>

```
ステップ 3 CDP および LLDP ポリシーを使用してリーフ スイッチ ポリシー グループを構成します。
```
例:

```
<infraFuncP>
                 <infraAccNodePGrp name="test">
        <infraRsLeafPGrpToCdpIfPol tnCdpIfPolName="mgmt" status=""/>
        <infraRsLeafPGrpToLldpIfPol tnLldpIfPolName="mgmt" status=""/>
        </infraAccNodePGrp>
```
ステップ **4** CDP および LLDP ポリシーを使用してスパイン スイッチ ポリシー グループを構成します。

例:

```
<infraSpineAccNodePGrp name="test">
     <infraRsSpinePGrpToCdpIfPol tnCdpIfPolName="mgmt" status=""/>
    <infraRsSpinePGrpToLldpIfPol tnLldpIfPolName="mgmt" status=""/>
</infraSpineAccNodePGrp>
</infraFuncP>
```
ステップ **5** 構成されている CDP および LLDP ポリシーの属性を指定します。

例:

```
<lldpIfPol name="mgmt" adminRxSt="disabled" adminTxSt="enabled" />
       <cdpIfPol name="mgmt" adminSt="enabled" />
    </infraInfra>
</polUni>
```
## **NX-OS CLI** を使用したリーフ スイッチの **CDP** の構成

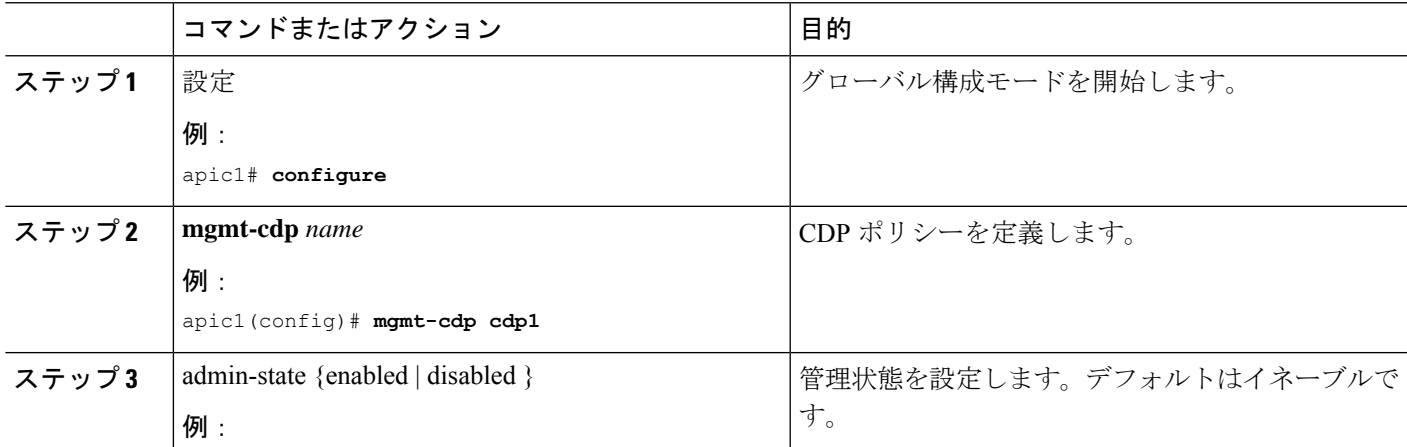

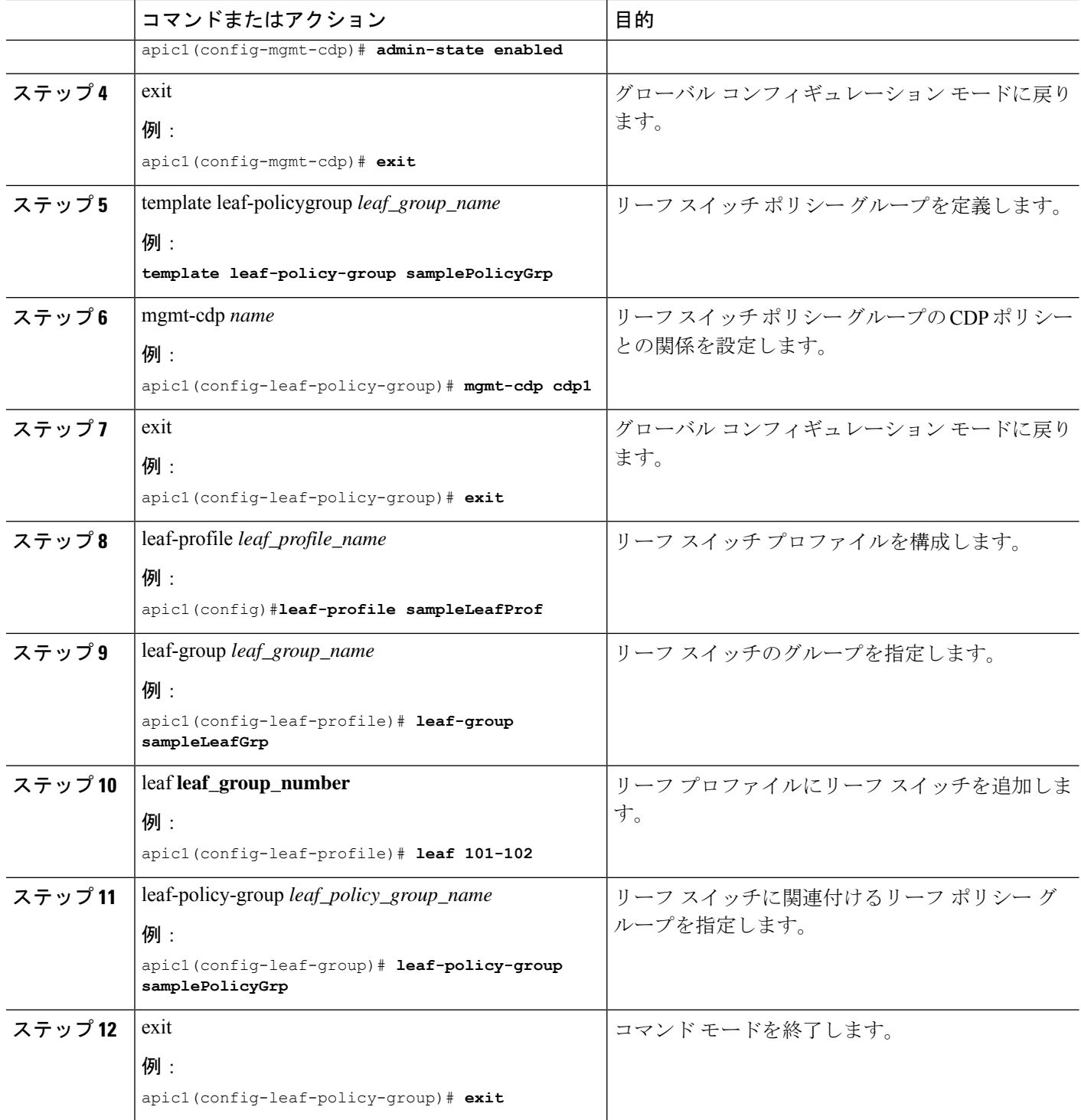

# **NX-OSCLI**を使用した管理インターフェイスのスパインスイッチで の **CDP** の設定

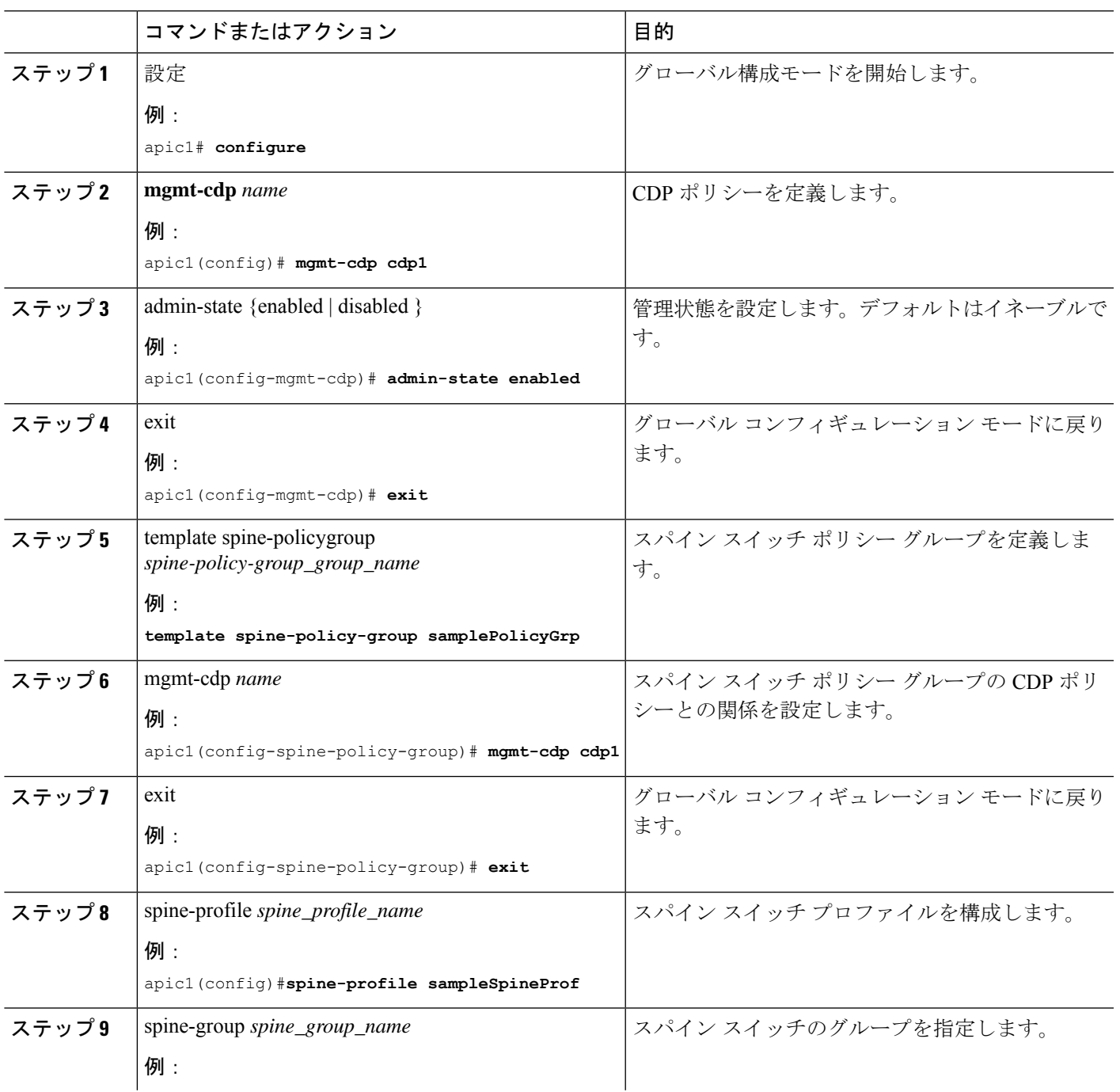

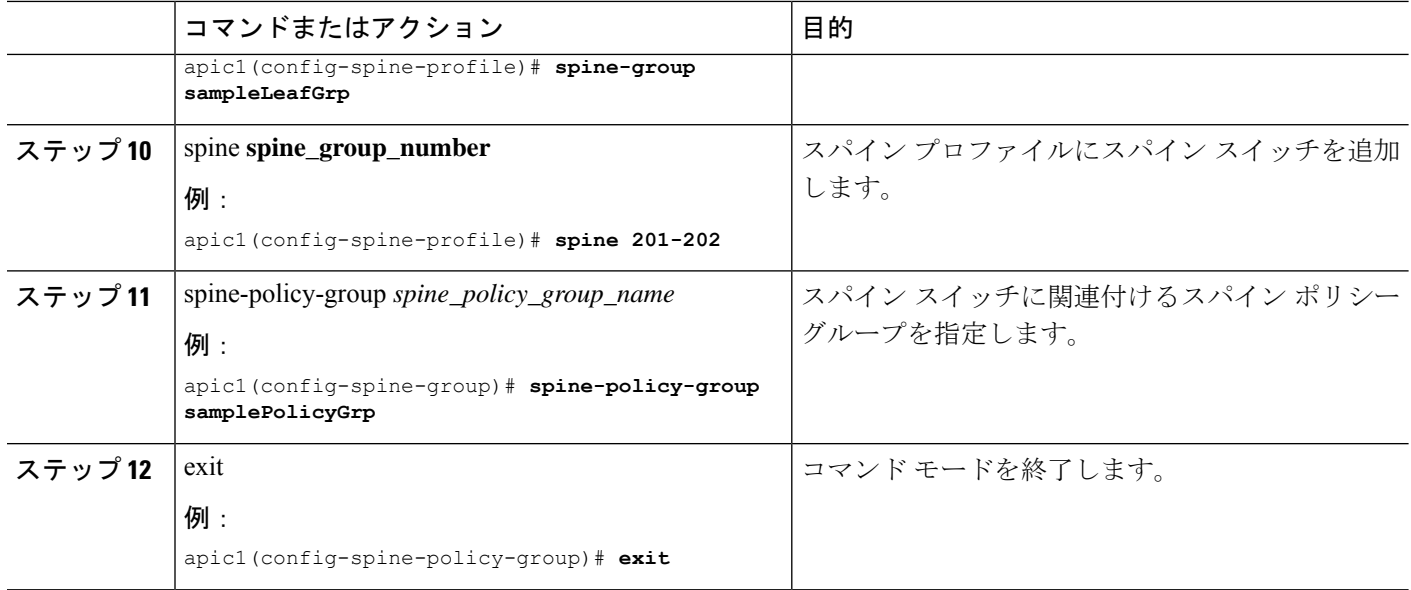

# **NX-OS CLI** を使用したリーフ スイッチの **LLDP** の構成

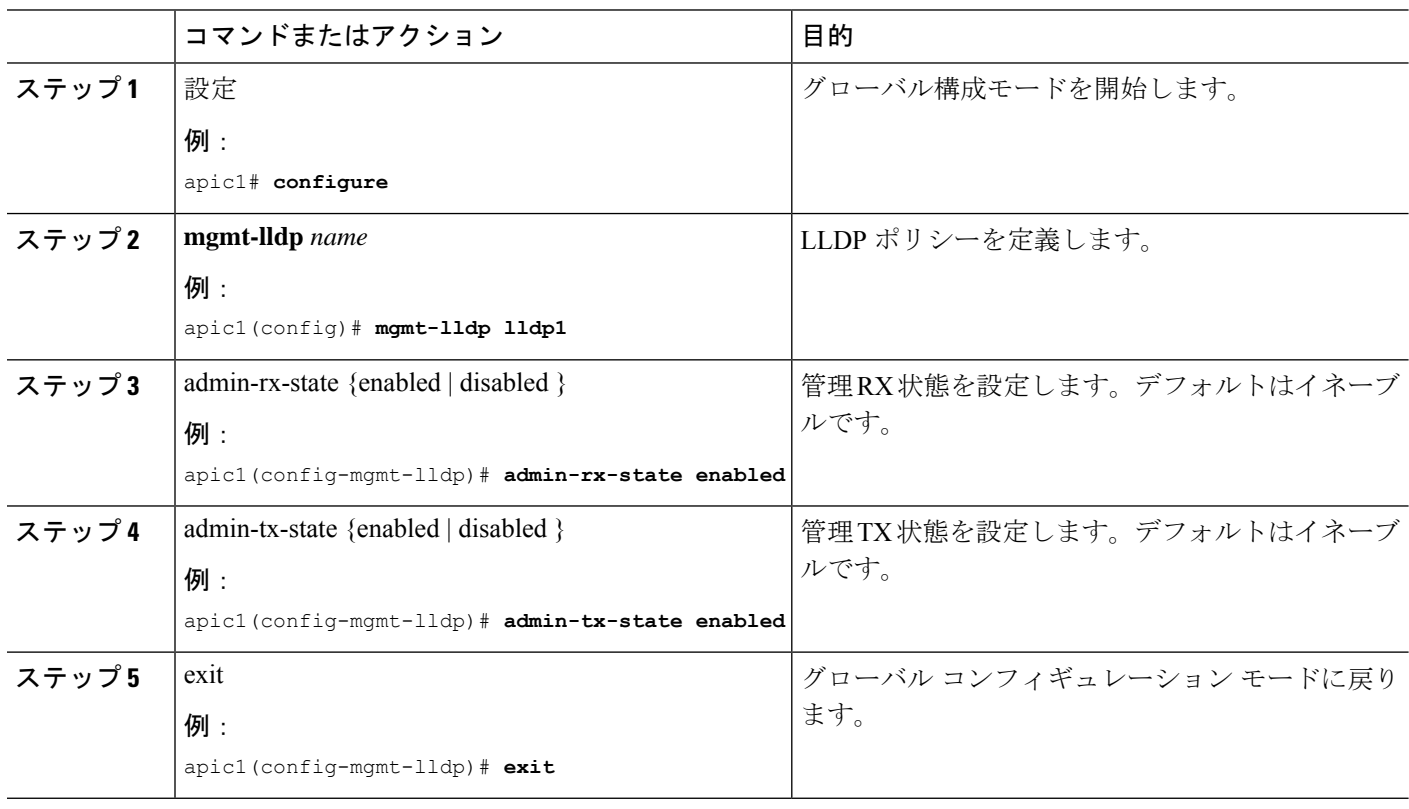

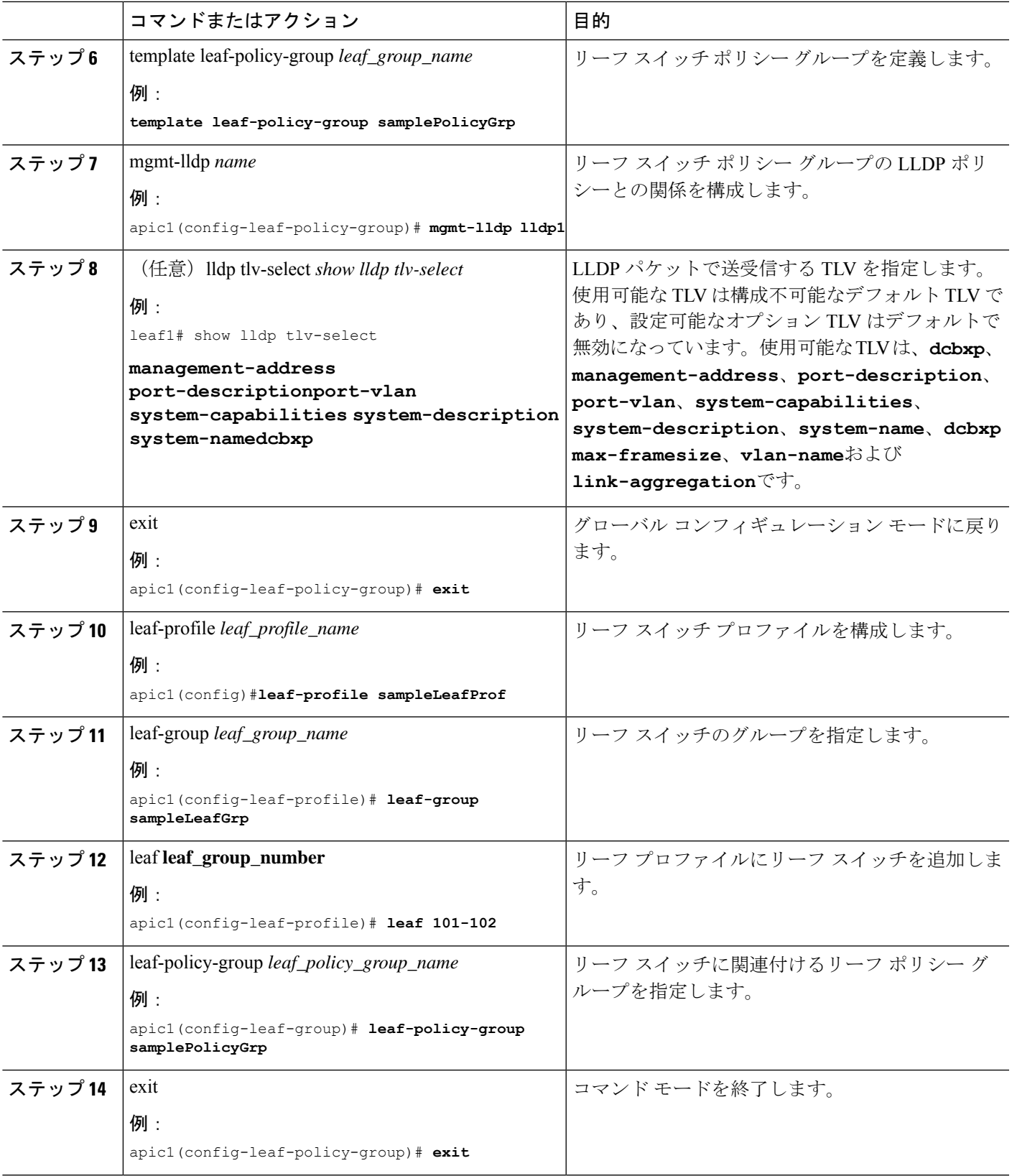

# **NX-OS CLI** を使用したスパイン スイッチでの **LLDP** の構成

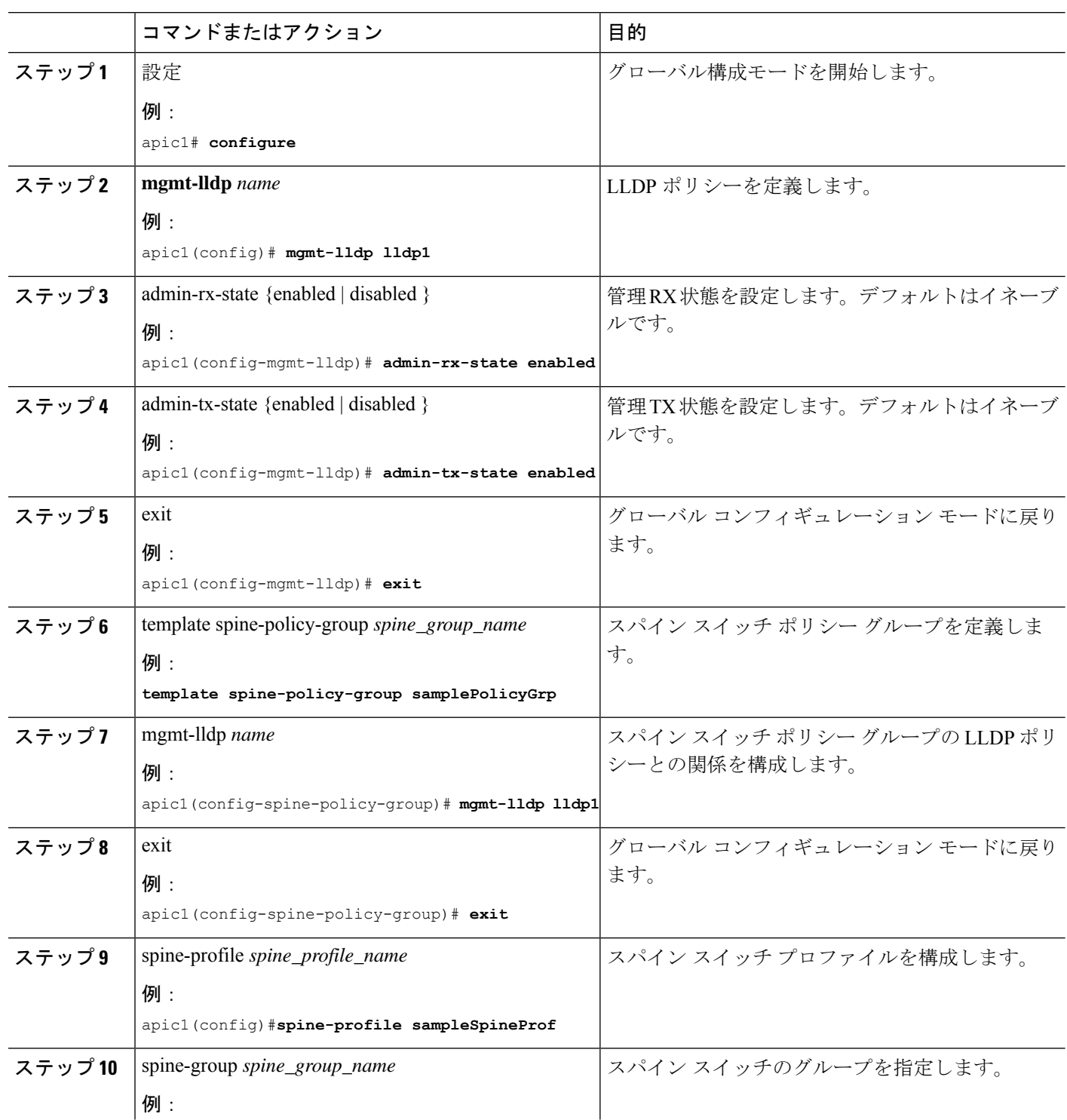

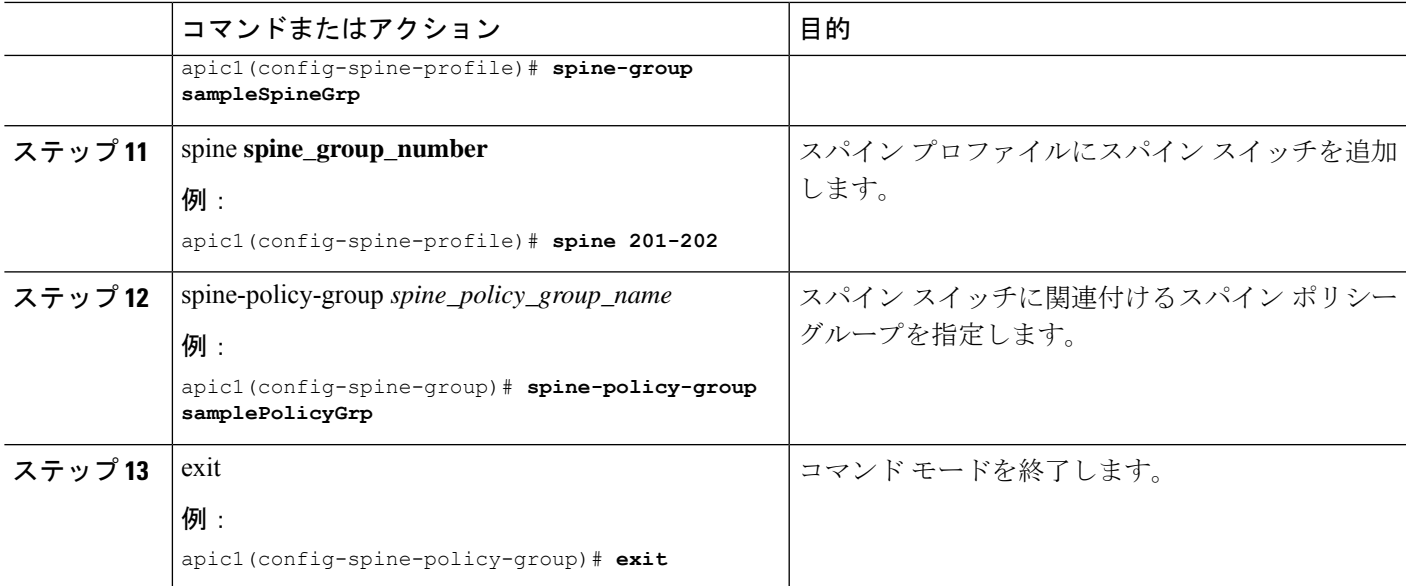

THE SPECIFICATIONS AND INFORMATION REGARDING THE PRODUCTS REFERENCED IN THIS DOCUMENTATION ARE SUBJECT TO CHANGE WITHOUT NOTICE. EXCEPT AS MAY OTHERWISE BE AGREED BY CISCO IN WRITING, ALL STATEMENTS, INFORMATION, AND RECOMMENDATIONS IN THIS DOCUMENTATION ARE PRESENTED WITHOUT WARRANTY OF ANY KIND, EXPRESS OR IMPLIED.

The Cisco End User License Agreement and any supplemental license terms govern your use of any Cisco software, including this product documentation, and are located at: [http://www.cisco.com/go/softwareterms.](http://www.cisco.com/go/softwareterms)Cisco product warranty information is available at [http://www.cisco.com/go/warranty.](http://www.cisco.com/go/warranty) US Federal Communications Commission Notices are found here [http://www.cisco.com/c/en/us/products/us-fcc-notice.html.](http://www.cisco.com/c/en/us/products/us-fcc-notice.html)

IN NO EVENT SHALL CISCO OR ITS SUPPLIERS BE LIABLE FOR ANY INDIRECT, SPECIAL, CONSEQUENTIAL, OR INCIDENTAL DAMAGES, INCLUDING, WITHOUT LIMITATION, LOST PROFITS OR LOSS OR DAMAGE TO DATA ARISING OUT OF THE USE OR INABILITY TO USE THIS MANUAL, EVEN IF CISCO OR ITS SUPPLIERS HAVE BEEN ADVISED OF THE POSSIBILITY OF SUCH DAMAGES.

Any products and features described herein as in development or available at a future date remain in varying stages of development and will be offered on a when-and if-available basis. Any such product or feature roadmaps are subject to change at the sole discretion of Cisco and Cisco will have no liability for delay in the delivery or failure to deliver any products or feature roadmap items that may be set forth in this document.

Any Internet Protocol (IP) addresses and phone numbers used in this document are not intended to be actual addresses and phone numbers. Any examples, command display output, network topology diagrams, and other figures included in the document are shown for illustrative purposes only. Any use of actual IP addresses or phone numbers in illustrative content is unintentional and coincidental.

The documentation set for this product strives to use bias-free language. For the purposes of this documentation set, bias-free is defined as language that does not imply discrimination based on age, disability, gender, racial identity, ethnic identity, sexual orientation, socioeconomic status, and intersectionality. Exceptions may be present in the documentation due to language that is hardcoded in the user interfaces of the product software, language used based on RFP documentation, or language that is used by a referenced third-party product.

Cisco and the Cisco logo are trademarks or registered trademarks of Cisco and/or its affiliatesin the U.S. and other countries. To view a list of Cisco trademarks, go to this URL: [www.cisco.com](https://www.cisco.com/c/en/us/about/legal/trademarks.html) go [trademarks.](https://www.cisco.com/c/en/us/about/legal/trademarks.html) Third-party trademarks mentioned are the property of their respective owners. The use of the word partner does not imply a partnership relationship between Cisco and any other company. (1721R)

© 2022–2023 Cisco Systems, Inc. All rights reserved.

【注意】シスコ製品をご使用になる前に、安全上の注意( **www.cisco.com/jp/go/safety\_warning/** )をご 確認ください。本書は、米国シスコ発行ドキュメントの参考和訳です。リンク情報につきましては、 日本語版掲載時点で、英語版にアップデートがあり、リンク先のページが移動**/**変更されている場合が ありますことをご了承ください。あくまでも参考和訳となりますので、正式な内容については米国サ イトのドキュメントを参照ください。また、契約等の記述については、弊社販売パートナー、または、 弊社担当者にご確認ください。

@2008 Cisco Systems, Inc. All rights reserved. Cisco, Cisco Systems、およびCisco Systems ロゴは、Cisco Systems, Inc.またはその関連会社の米国およびその他の一定の国における登録商標または商標です。 本書類またはウェブサイトに掲載されているその他の商標はそれぞれの権利者の財産です。 「パートナー」または「partner」という用語の使用はCiscoと他社との間のパートナーシップ関係を意味するものではありません。(0809R) この資料の記載内容は2008年10月現在のものです。 この資料に記載された仕様は予告なく変更する場合があります。

## ahah CISCO.

#### シスコシステムズ合同会社

〒107-6227 東京都港区赤坂9-7-1 ミッドタウン・タワー http://www.cisco.com/jp お問い合わせ先:シスコ コンタクトセンター 0120-092-255 (フリーコール、携帯·PHS含む) 電話受付時間:平日 10:00~12:00、13:00~17:00 http://www.cisco.com/jp/go/contactcenter/

翻訳について

このドキュメントは、米国シスコ発行ドキュメントの参考和訳です。リンク情報につきましては 、日本語版掲載時点で、英語版にアップデートがあり、リンク先のページが移動/変更されている 場合がありますことをご了承ください。あくまでも参考和訳となりますので、正式な内容につい ては米国サイトのドキュメントを参照ください。